### 4° MON ESPACE ATHLE

Dans le menu LICENCE / Formulaire de Renouvellement

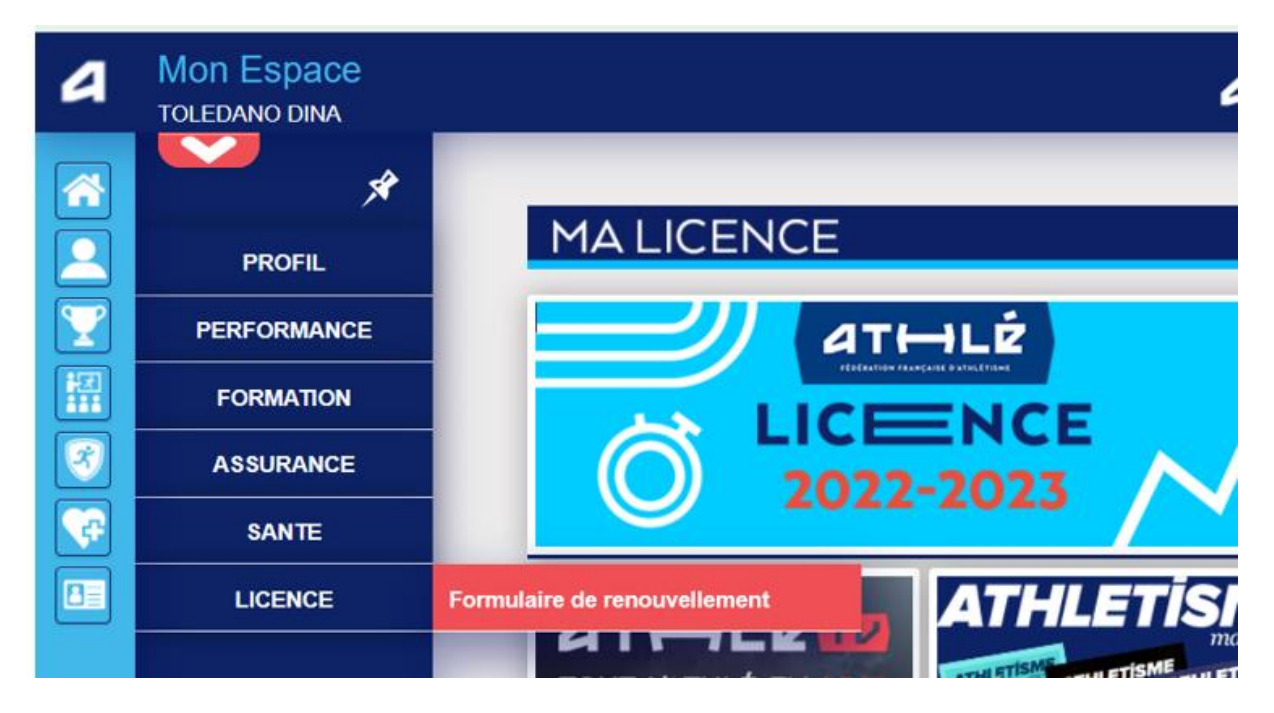

#### Il y a 5 étapes à remplir :

Etape n°1 : Quel club pour la saison à venir ?

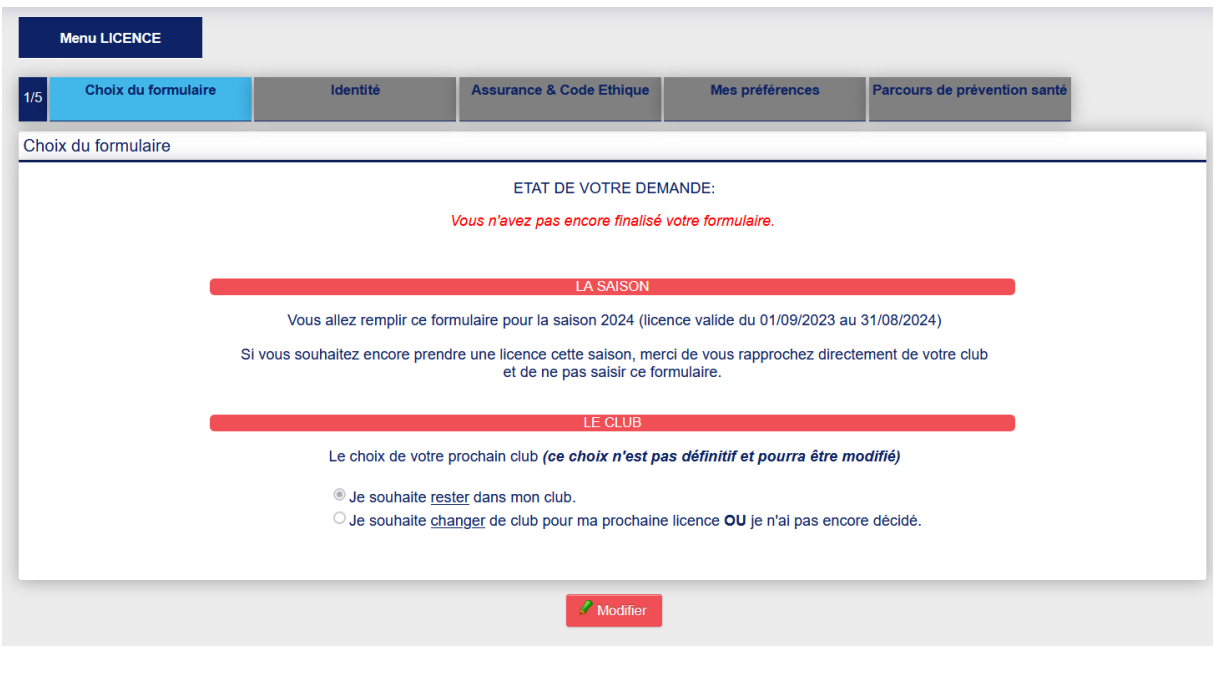

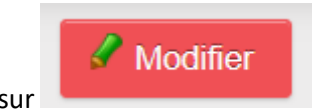

Il faut cliquer sur

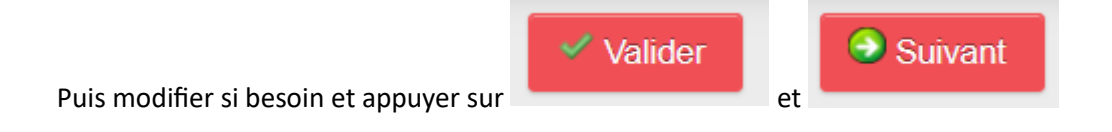

Etape n°2 : Identité

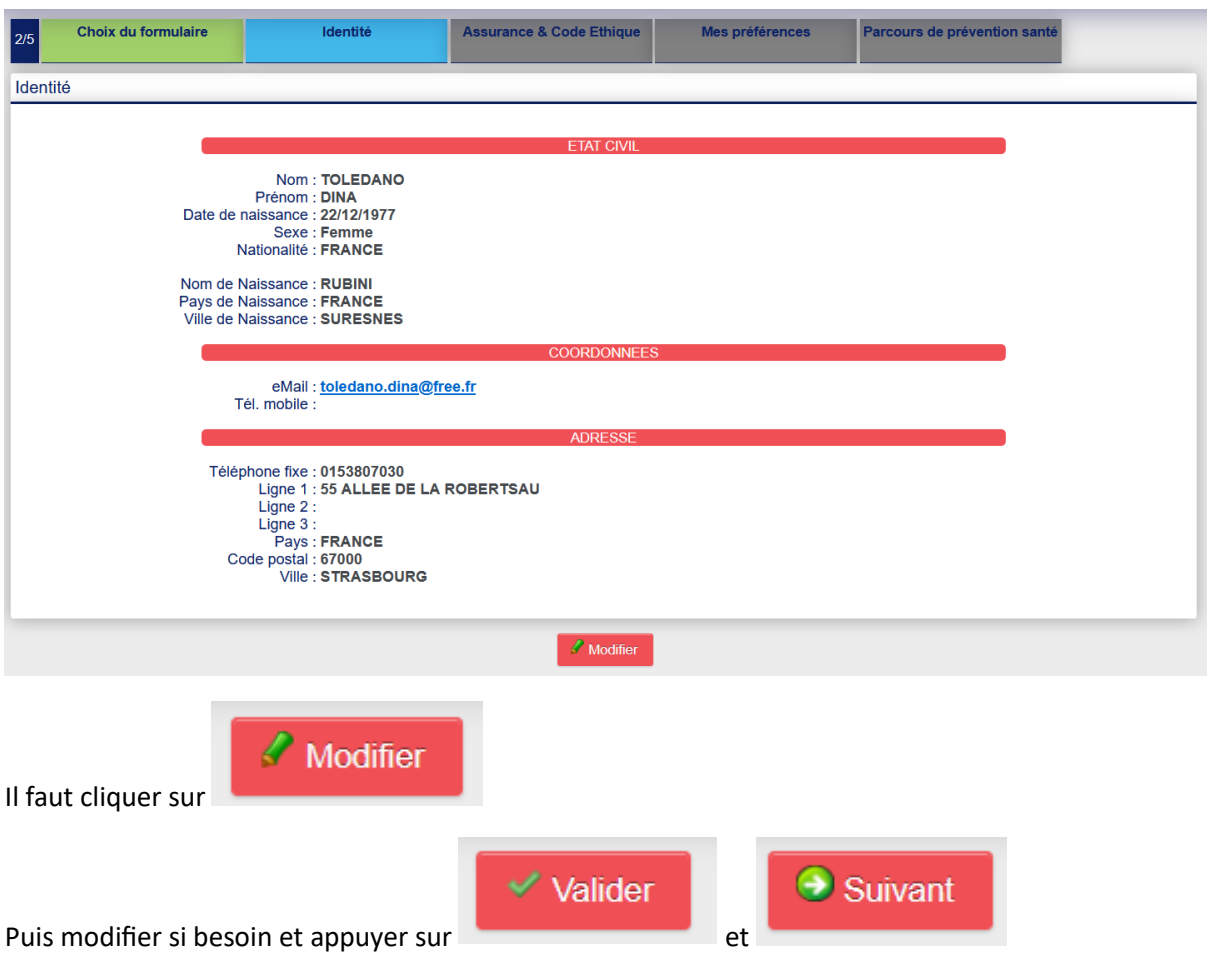

## Etape n°3 : Assurance

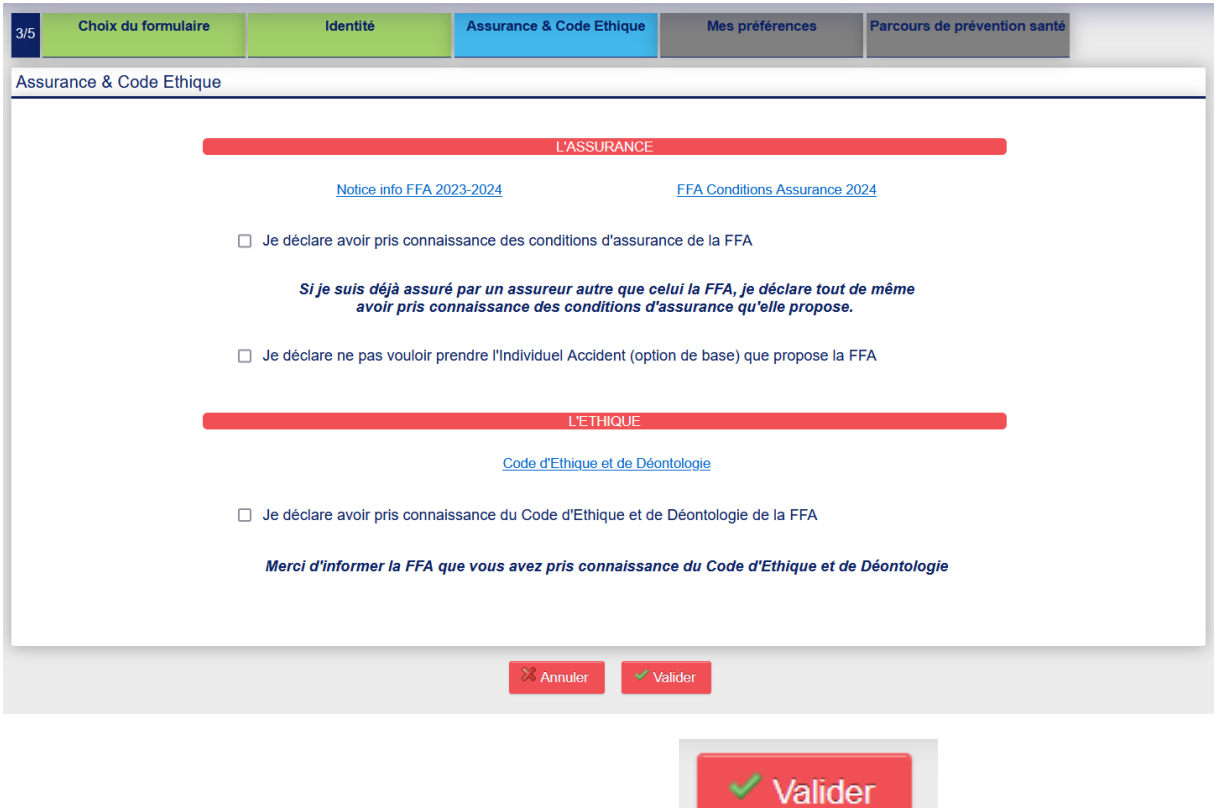

# Il faut, éventuellement, cocher les cases puis cliquer sur et

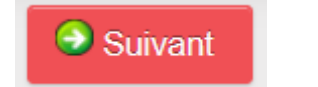

### Etape n°4 : Préférences

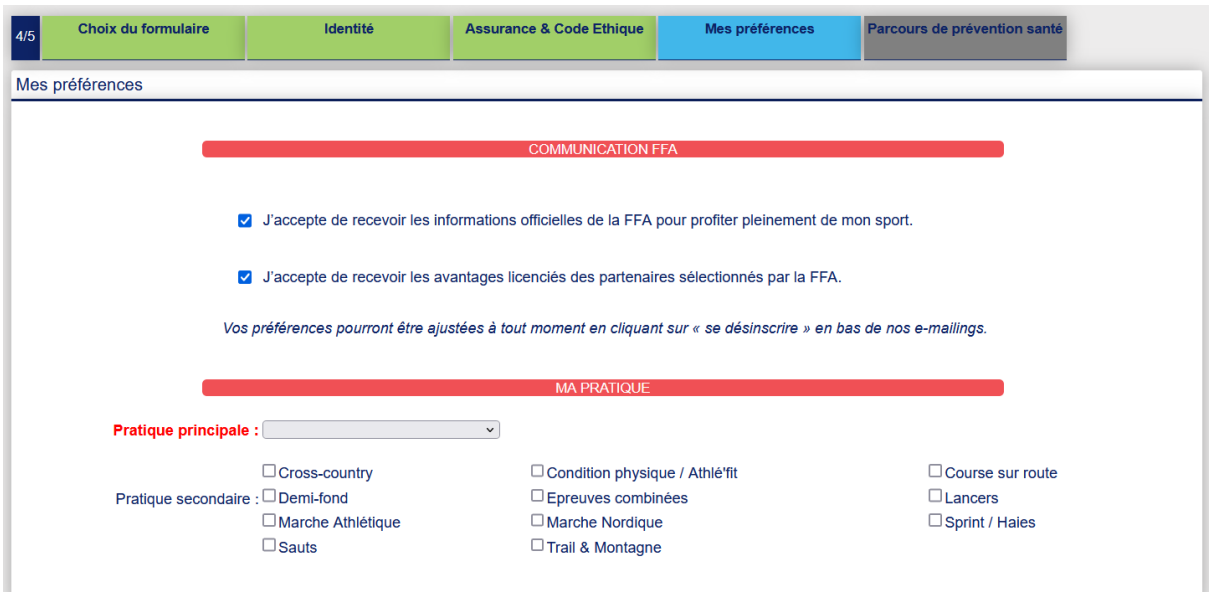

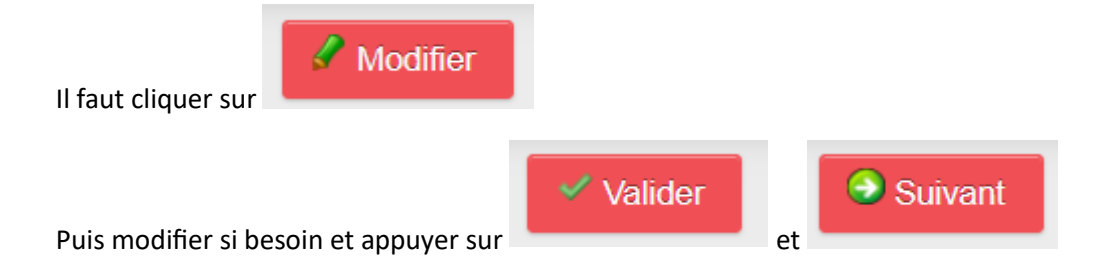

## Etape n°5 : le PPS, Parcours Prévention Santé

Il est lui-même composé de 5 étapes :

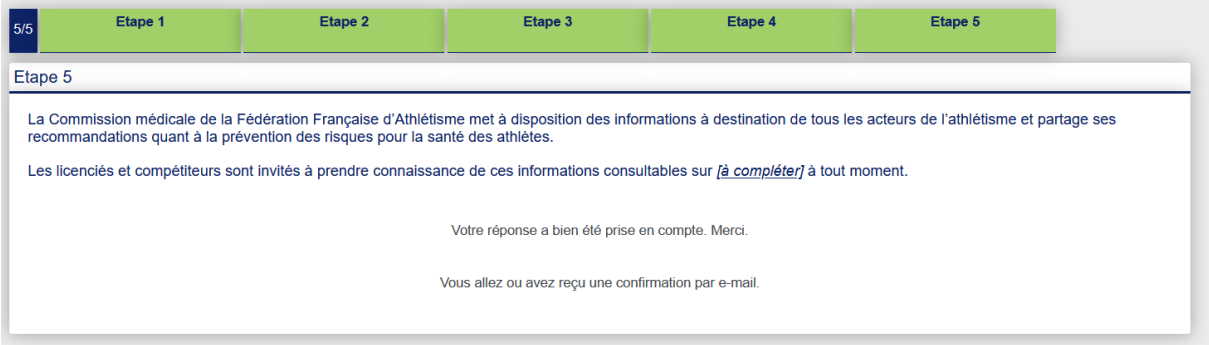

Les écrans sont en cours de réalisation. Il faut juste cocher les cases et passer à l'étape suivante en

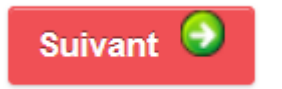

appuyant sur

En vous souhaitant bonne saisie !